**HDRhub Support**

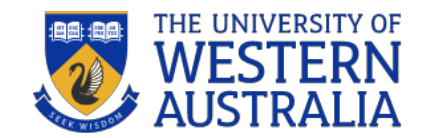

## Report & Close an<br>Internship

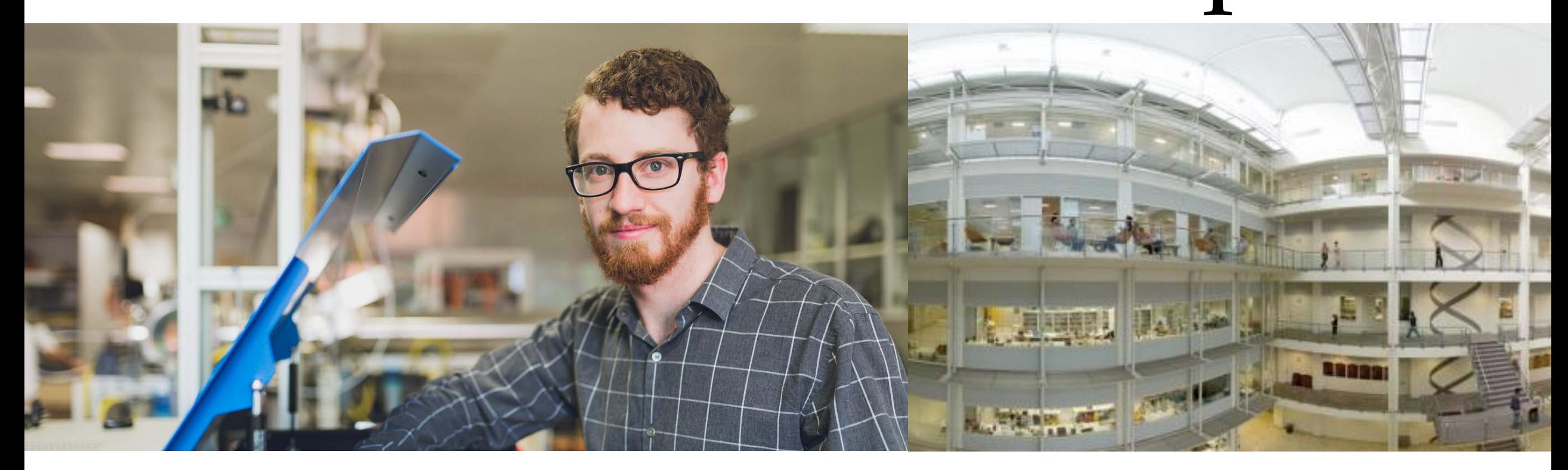

## Recording a<br>Completed Internsh

As you near the conclusion of the internship you need to work on the reports and reflections and time evidence with the REU organisation. HDRhub will prompt you to submit your final reports by uploading the appropriate documents to the system. The GRS will review your reports and may request more information if you have not uploaded all the required parts. Once approved the GRS will close off the internship and complete the administrative tasks to return you to your previous PhD candidature.

Also update your Development profile and Training Plan in HDRhub and ensure that all your documents are in your log. Keeping this up to date will serve you well in the future as a record of your progress and activities during your candidature. It can be downloaded as a record anytime and can be used to inform your subsequent training plans as you move through your researcher training and development. It also is useful to update your CV for future employment opportunities.

## Internship already completed

Click on Research End User Engagement tab on the Right Hand side of the screen. Start application to progress.

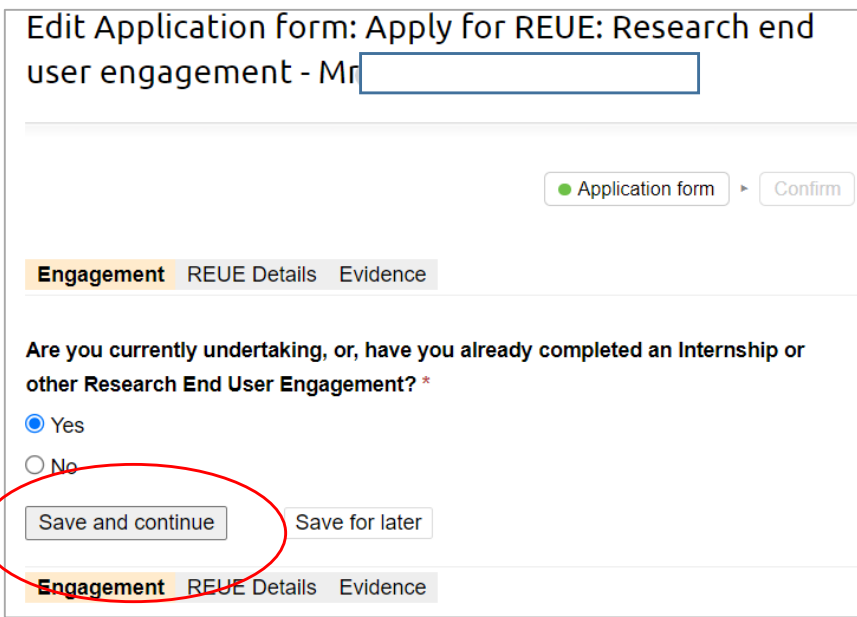

Follow the prompts and complete all fields.

Tip: Check the REU partner website for the ABN or visit [ABN Look up.](https://abr.business.gov.au/) Ensure the REU partner's location match as organisations may have more than one business entity. The name of the Research End User Engagement will turn green if known by HDRhub. If not you need to enter the name again in the 2<sup>nd</sup> field.

If you're unsure, then save for later and complete your details.

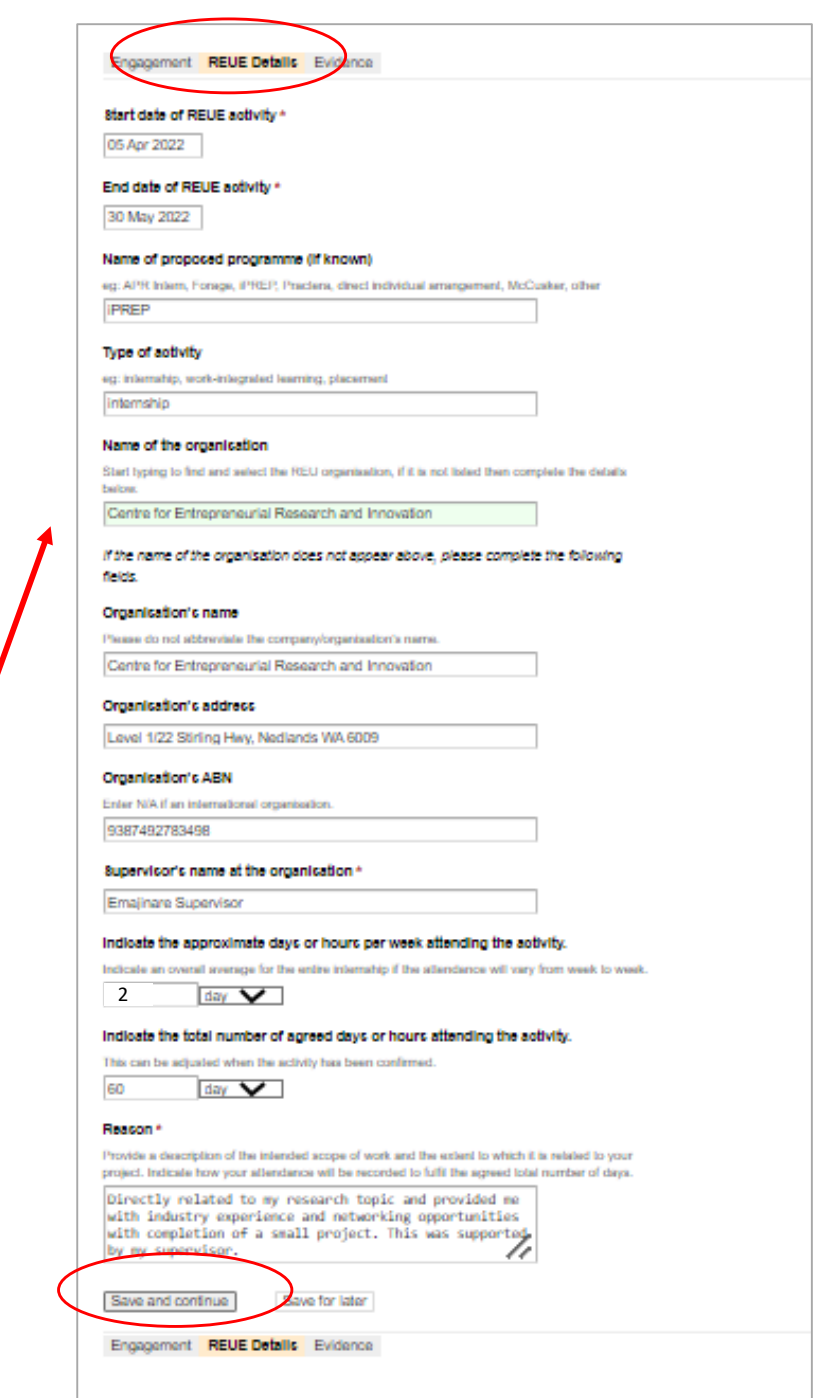

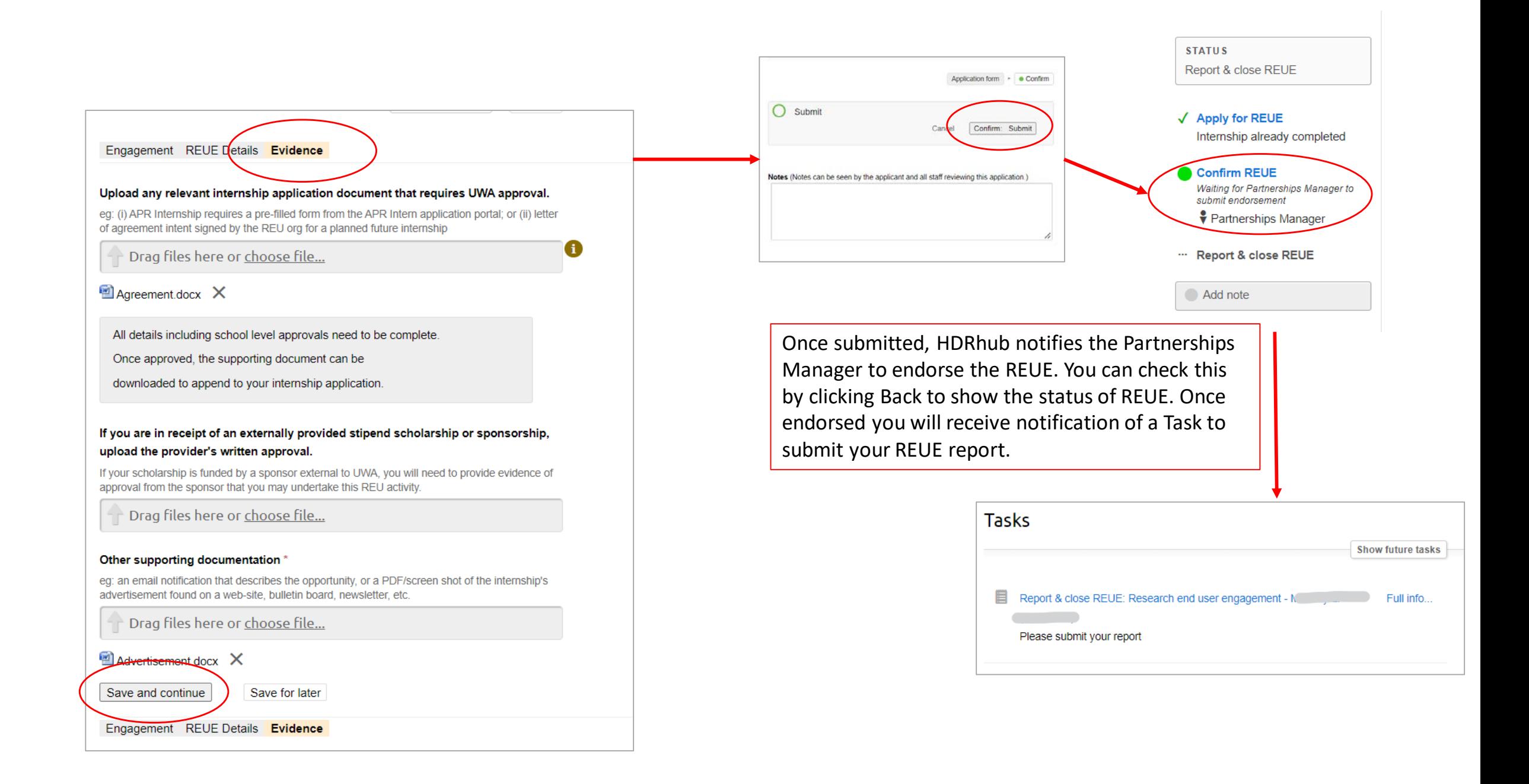

## **Submit your final internship report**

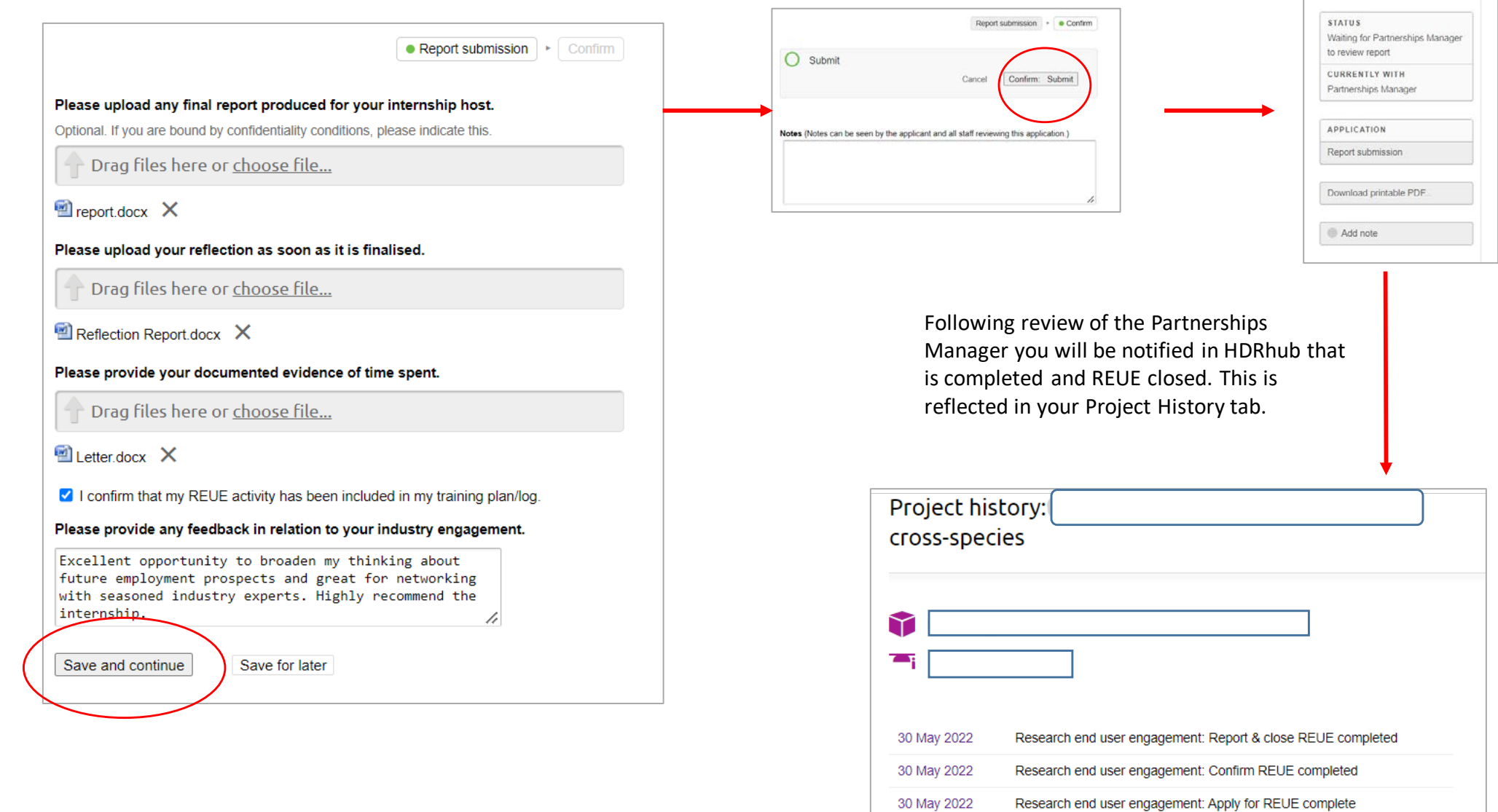

25 May 2022

Mid candidature progress review 1